## TUTO PRATIQUE Spécial utilisation sur android

**1**

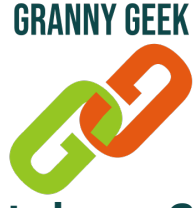

### **Comment installer une application gratuite sur votre smartphone ?**

*Vous avez entendu parler d'une nouvelle application que vous aimeriez bien installer sur votre Smartphone Android ? Voici comment faire.*

☝*Attention, si l'application pèse plus de 100 mo, nous vous recommandons de connecter votre smartphone au réseau Wi-fi.*

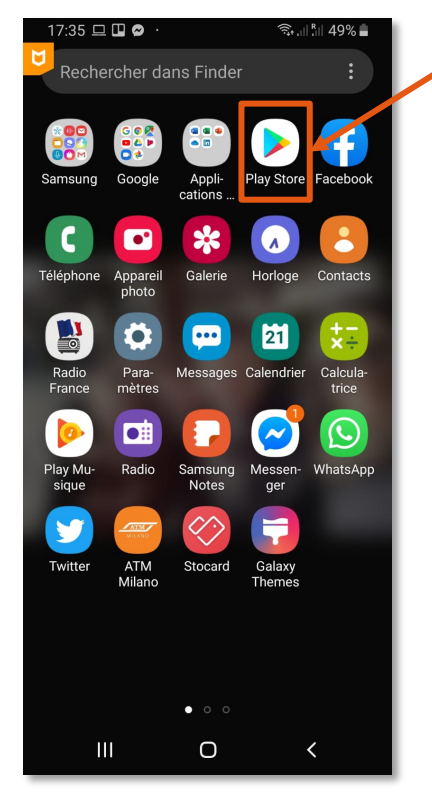

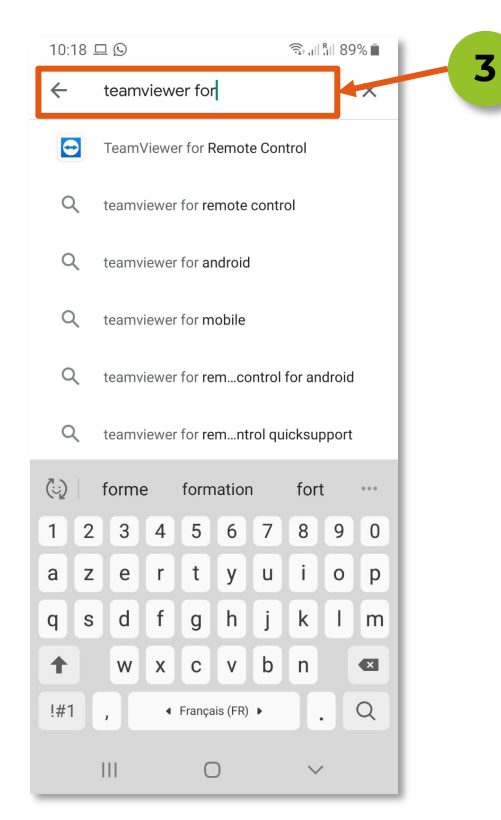

#### Page 1 sur 2

**Ouvrez l'application "Play store"** Ici, l'application est présente sur le premier écran d'accueil, ce qui

n'est pas forcément le cas pour vous Faites une recherche sur votre smartphone si besoin

 "Rechercher dans Finder"

**Cliquez dans la barre de recherche située en haut de l'écran "Rechercher des applis…" 2**

#### **Saisissez le nom de l'application que vous recherchez puis cliquez sur "Entrée"**

Ici, je cherche l'application de télémaintenance *Teamviewer for Remote Control* permettant de connecter à distance un appareil, de manière sécurisée

**Dans la liste de résultats obtenue, cliquez sur l'application souhaitée, ici la première**

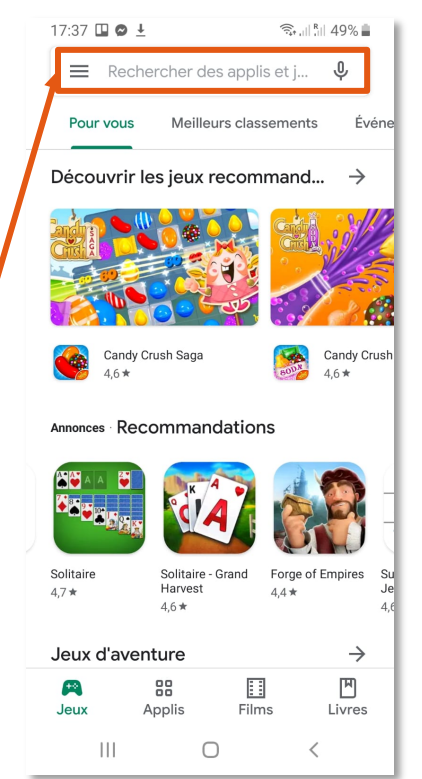

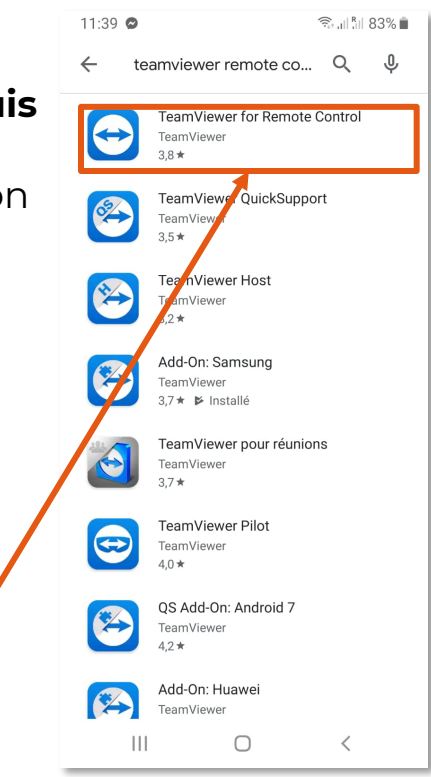

© Granny Geek - Caroline Gouzy - Janvier 2020

**4**

# TUTO PRATIQUE Spécial utilisation sur android

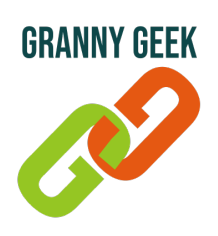

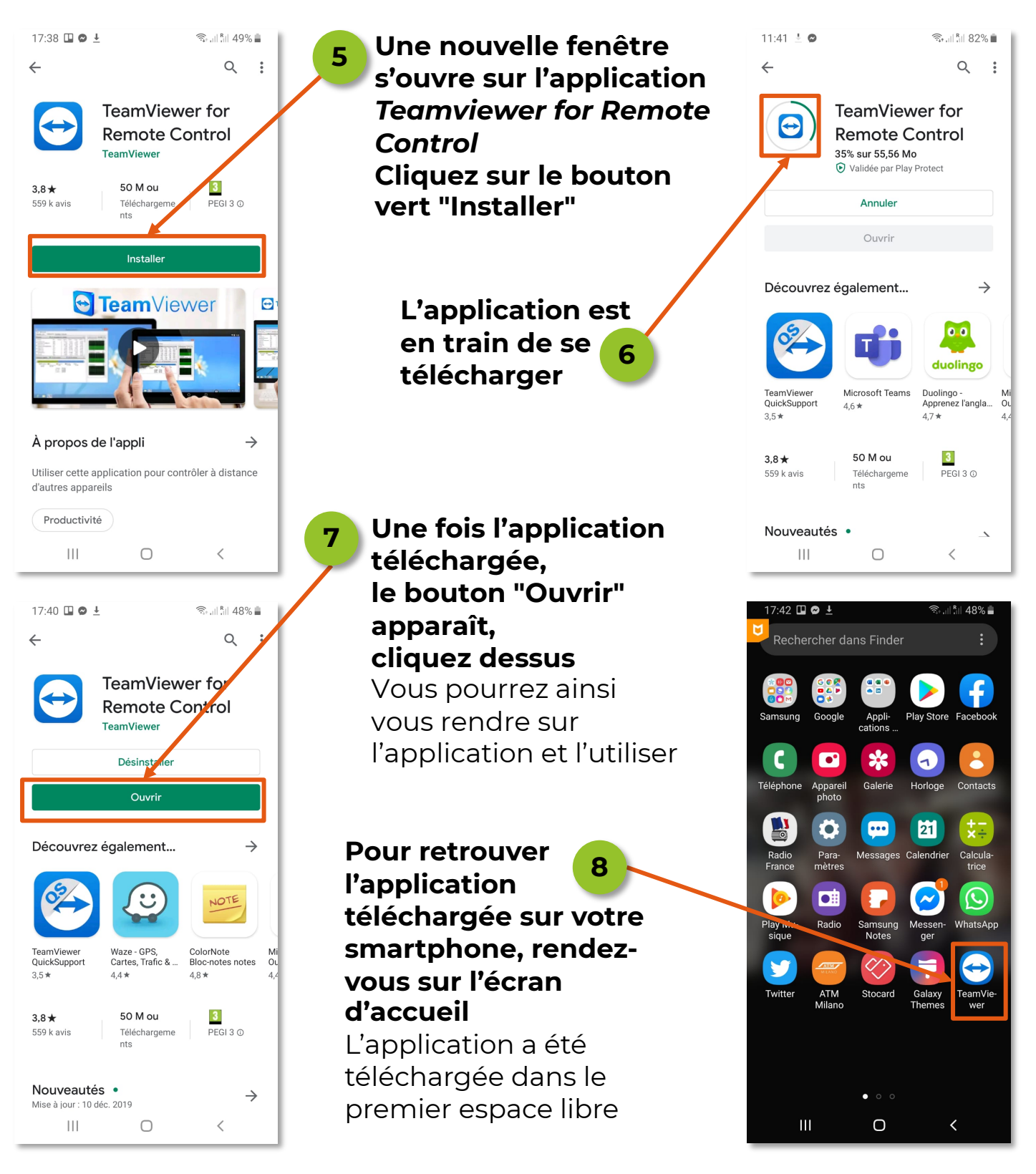

**Attention, vérifiez bien que l'application que vous souhaitez installer est gratuite. Si elle est payante et que vous souhaitez y souscrire quand même, le paiement se fera via votre compte Gmail. L'ajout d'une application payante sera abordée dans une autre Fiche Pratique.**